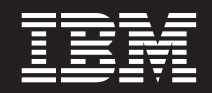

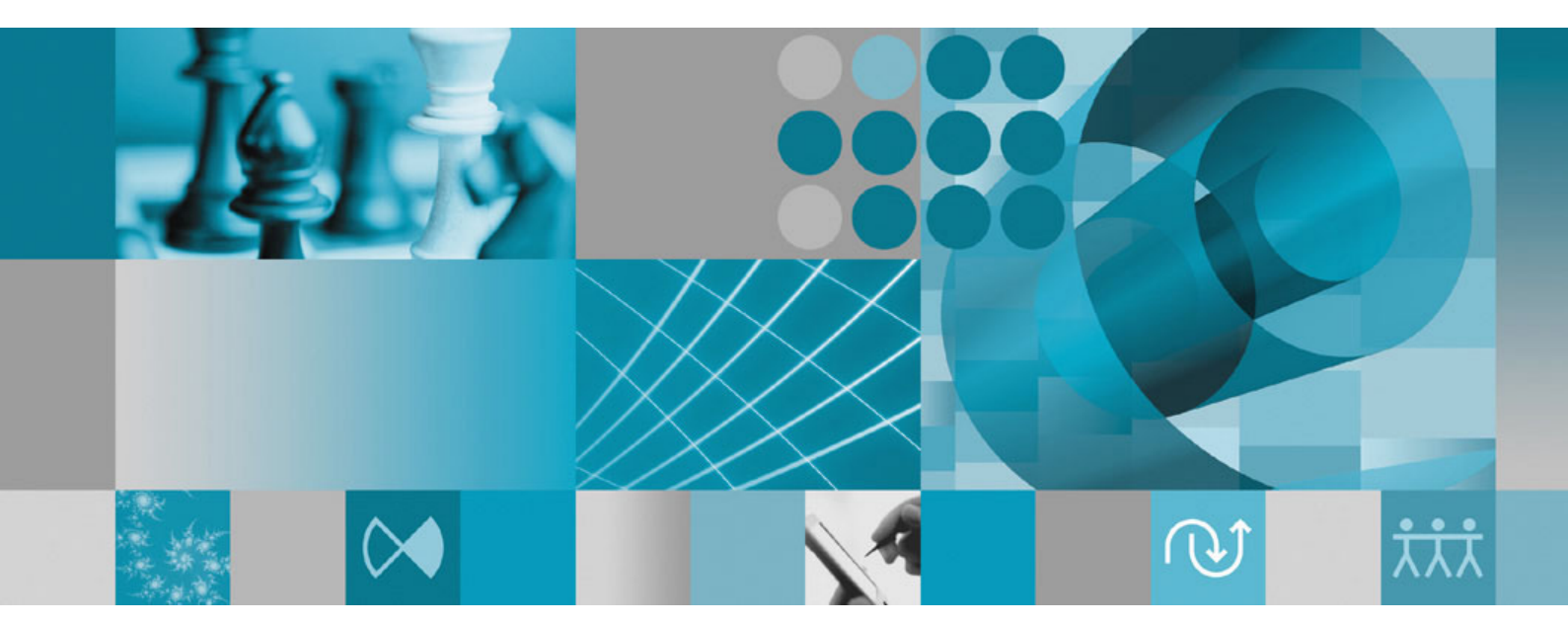

**Installation Guide**

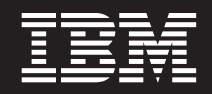

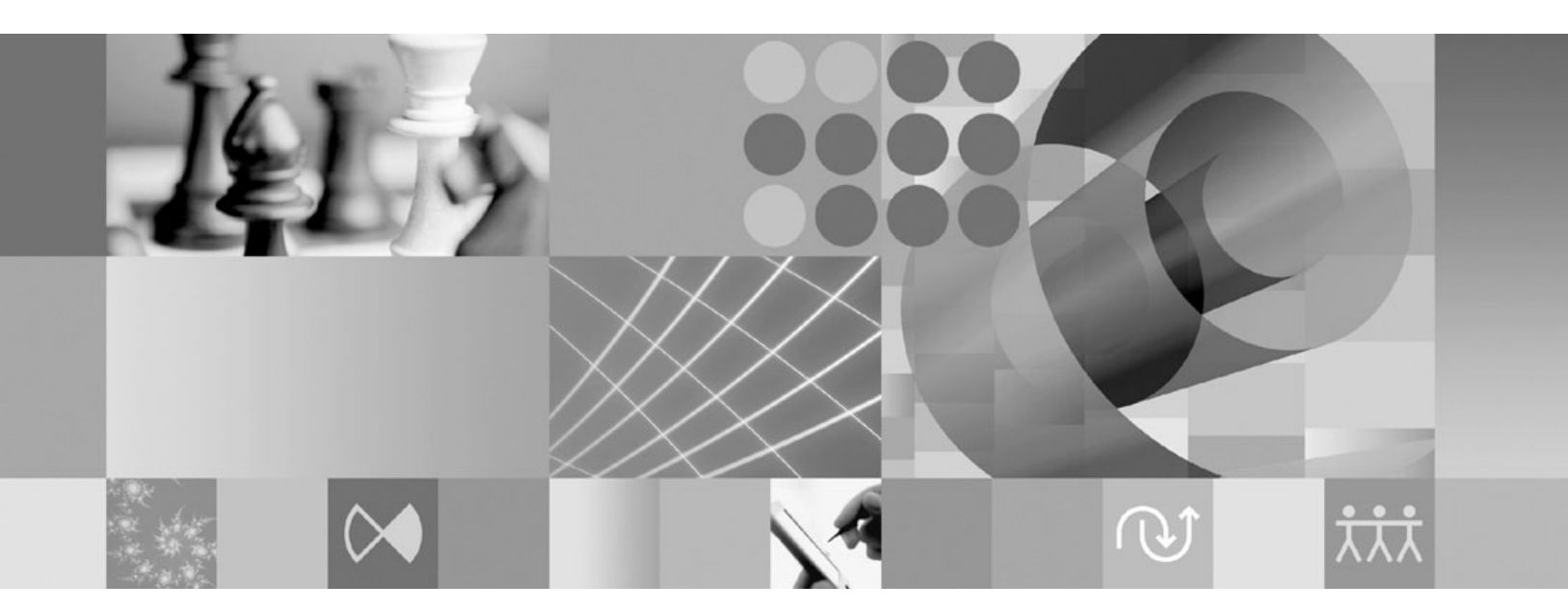

**Installation Guide**

**Note**

Before using this information and the product it supports, read the information in ["Notices"](#page-58-0) on page 53.

#### **Second Edition (January 2007)**

This edition applies to version 7.0.0.1 of IBM Rational Manual Tester (part number GI11-6748-01) and to all subsequent releases and modifications until otherwise indicated in new editions. This edition replaces GI11-6748-00.

**© Copyright International Business Machines Corporation 2007. All rights reserved.**

US Government Users Restricted Rights – Use, duplication or disclosure restricted by GSA ADP Schedule Contract with IBM Corp.

# **Contents**

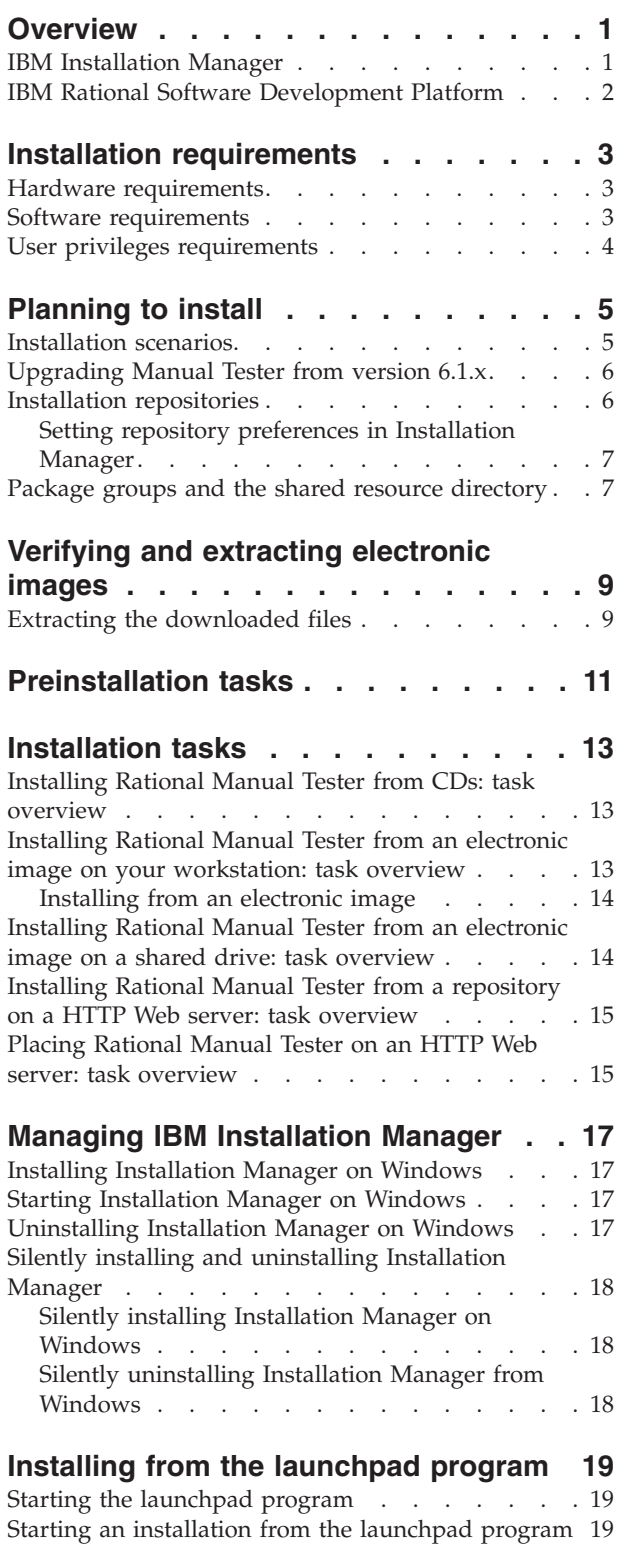

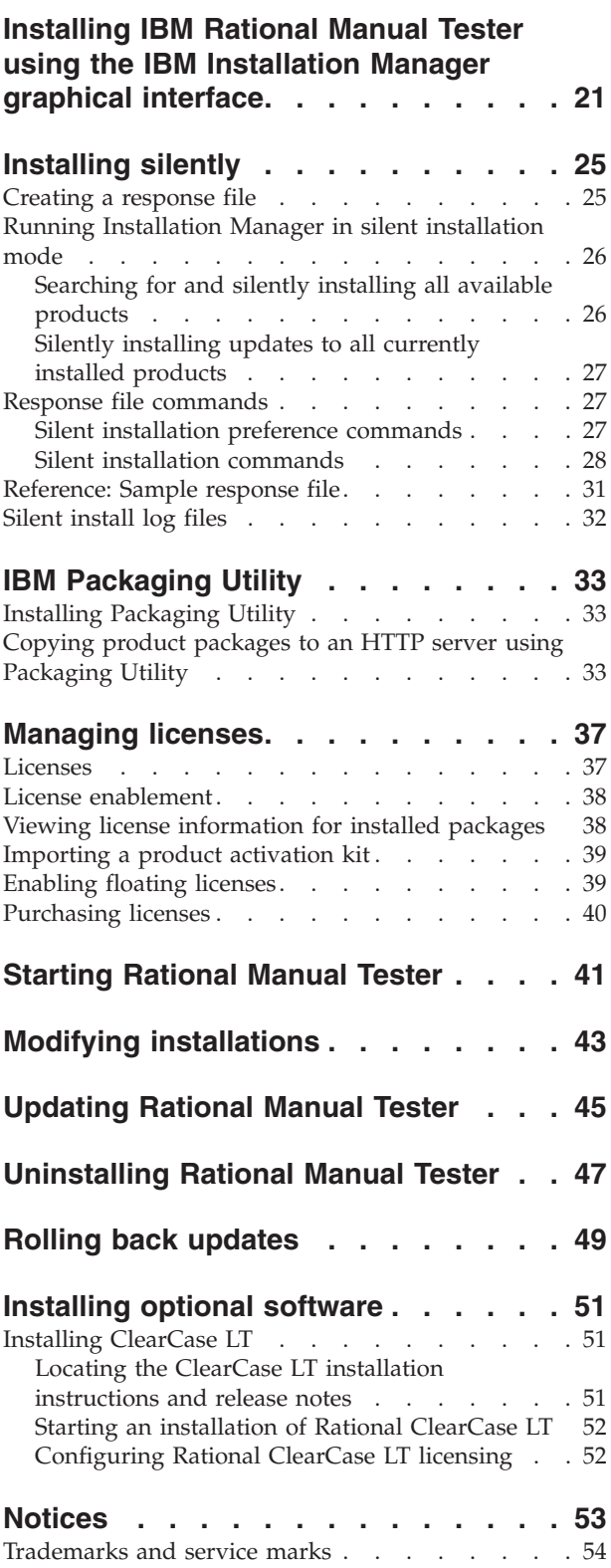

## <span id="page-6-0"></span>**Overview**

This installation guide provides instructions for installing and uninstalling  $IBM^{\circledR}$ Rational® Manual Tester.

**Note:** Refer to <http://www.ibm.com/software/rational/support/documentation/> for updated documentation and troubleshooting information.

#### **IBM Installation Manager**

IBM Installation Manager is a program that helps you install the Rational Manual Tester product packages on your workstation. It also helps you update, modify, and uninstall this and other packages that you install. A package can be a product, a group of components, or a single component that is designed to be installed by Installation Manager.

Regardless of which installation scenario you follow to install Rational Manual Tester on your workstation, use Installation Manager to install your Rational package.

IBM Installation Manager offers a number of time-saving features. It keeps track of what you are about to install, software components that you have already installed, and components that are available for you to install. It searches for updates so you know that you are installing the latest version of a Rational product package. Installation Manager also provides tools for managing licenses for the product packages that it installs. It provides tools for updating and modifying packages. You can also use Installation Manager to uninstall product packages.

IBM Installation Manager comprises five wizards that make it easy to maintain your product packages through their lifecycles:

- The Install Packages wizard walks you through the installation process. You can install a product package by simply accepting the defaults, or you can modify the default settings to create a custom installation. Before you install a product package, you are provided with a complete summary of the selections that you have made throughout the wizard. With the wizard you can install one or more product packages at the same time.
- v The Update Packages wizard searches for available updates to product packages that you have installed. An update might be a released fix, a new feature, or a new version of the Rational product. Details of the contents of the update are provided in the wizard. You can choose whether to apply an update.
- With the Modify Packages wizard, you can modify specific elements of a package that you have already installed. During your initial installation of the product package, you select the features you want to install. If you find later that you require other features, you can use the Modify Packages wizard to add them to your product package installation. You can also remove features, and add or remove languages.
- v The Manage Licenses wizard helps you to set up the licenses for your packages. Use this wizard to change your trial license to a full license, to set up your servers for floating licenses, and to select which type of license to use for each package.

• The Uninstall Packages wizard helps you to remove a product package from your computer. You can uninstall more than one package at a time.

### <span id="page-7-0"></span>**IBM Rational Software Development Platform**

The IBM Rational Software Development Platform is a common development environment that contains the development workbench and other software components that share multiple products.

The development platform includes the following offerings:

- Rational Application Developer
- Rational Application Developer Community Edition
- Rational Functional Tester
- Rational Performance Tester
- Rational Software Architect
- Rational Software Modeler
- Rational Systems Developer

Also available but not part of the platform is Rational Manual Tester. Manual Tester is included with Rational Functional Tester, or it can be purchased separately.

#### **About Rational Manual Tester**

IBM Rational Manual Tester provides a simple yet powerful end-to-end solution for teams who test software applications manually. It supports test authoring and running of tests, with an easy transition between the two processes. While you run a test, it tracks test results automatically, producing test logs that you can export to a spreadsheet application for further analysis. Manual Tester is now fully integrated with IBM Rational ClearQuest®, so if you have ClearQuest installed, you can submit, update, and track defects as you author and test using manual test scripts. If you use CQTM, you can create and execute test suites (which may include manual tests) from within Manual Tester.

## <span id="page-8-0"></span>**Installation requirements**

This section details hardware, software, and user privilege requirements that must be met in order to successfully install and run your software.

## **Hardware requirements**

Before you can install the product, verify that your system meets the minimum hardware requirements.

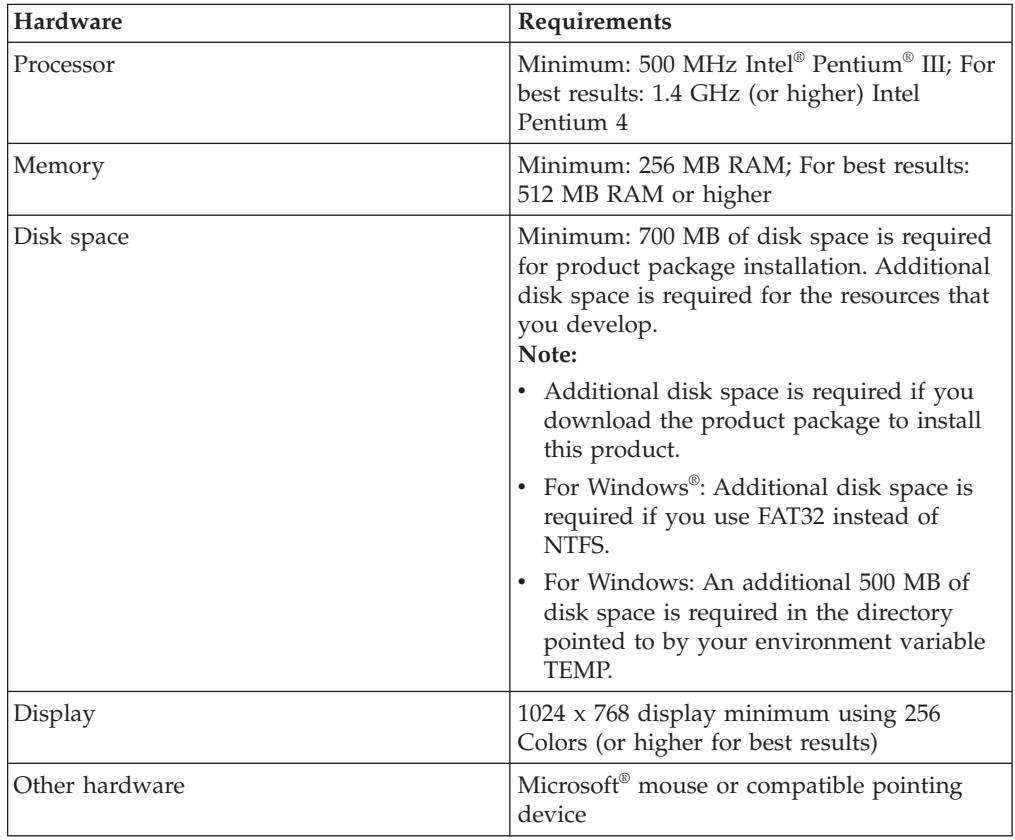

### **Software requirements**

Before you can install the product, verify that your system meets the software requirements.

#### **Operating system**

The following operating systems are supported for this product:

- Microsoft Windows XP Professional with Service Pack 1 or 2
- Microsoft Windows 2000 Professional with Service Pack 4
- Microsoft Windows 2000 Server with Service Pack 4
- Microsoft Windows 2000 Advanced Server with Service Pack 4
- Microsoft Windows Server 2003 Standard Edition with Service Pack 1
- Microsoft Windows Server 2003 Enterprise Edition with Service Pack 1

<span id="page-9-0"></span>**Note:** The listed operating systems support all of the languages that are supported by Rational Manual Tester.

#### **Supported virtualization software**

The following virtualization software is supported:

• Citrix Presentation Manager Version 4, running on Windows Server 2003 Standard Edition or Windows Server 2003 Professional Edition

#### **Additional software requirements**

- v One of the following Web browsers to view the readme files and the installation guide, and to support the Standard Widget Toolkit (SWT) browser widget:
	- For Windows: Microsoft Internet Explorer 6.0 with Service Pack 1.
	- Mozilla 1.6 or 1.7.
	- $-$  Firefox 1.0. $\times$  or 1.5.
	- **Note:** The Launchpad does not support Mozilla 1.6; if your browser is Mozilla, you need version 1.7 or higher to run the launchpad.
- v To properly view multimedia user assistance, such as tours, tutorials, and demonstration viewlets, you must install Adobe Flash Player.
	- For Windows: Version 6.0 release 65 or later
- For integration with IBM Rational ClearQuest, you must install ClearQuest 7.0.0.1 on the same computer.
- In order to import documents from Microsoft Word or Excel or IBM Rational TestManager, you need the .NET Framework redistributable package, version 1.1 or 2.0, installed prior to installing Rational Manual Tester. To import Word or Excel documents, you also need to have Word or Excel installed. To import TestManager documents, you also need to have TestManager installed.

## **User privileges requirements**

You must have a user ID that meets the following requirements before you can install Rational Manual Tester.

- Your user ID must not contain double-byte characters.
- For Windows: You must have a user ID that belongs to the Administrators group.

## <span id="page-10-0"></span>**Planning to install**

Read all the topics in this section before you begin to install any of the product features. Effective planning and an understanding of the key aspects of the installation process can help ensure a successful installation.

### **Installation scenarios**

There are a number of scenarios that you can follow when installing Rational Manual Tester.

The following are some of the factors that might determine your installation scenario:

- The format and method by which you access your installation files (for example, from CDs or files downloaded from IBM Passport Advantage®).
- The location for your installation (for example, you can install the product onto your own workstation, or make the installation files available to your enterprise}.
- v The type of installation (for example, you can use the Installation Manager GUI, or install silently).

These are the typical installation scenarios you might follow:

- Installing from the CDs.
- Installing from a downloaded electronic image on your workstation.
- v Installing from an electronic image on a shared drive.
- Install from a repository on an HTTP or HTTPS server.

Note that in the latter three scenarios you can choose to run the Installation Manager program in silent mode to install Rational Manual Tester. For details on running Installation Manager in silent mode, see ["Installing](#page-30-0) silently" on page 25.

Note also that you can install updates at the same time that you install the base product package.

#### **Installing from CDs**

In this installation scenario, you have the CDs that contain the product package files, and typically you are installing Rational Manual Tester on your own workstation. Refer to ["Installing](#page-18-0) Rational Manual Tester from CDs: task overview" on [page](#page-18-0) 13 for an overview of the steps.

#### **Installing from a downloaded electronic image on your workstation**

In this scenario, you have downloaded the installation files from IBM Passport Advantage and you will install Rational Manual Tester on your own workstation. Refer to ["Installing](#page-18-0) Rational Manual Tester from an electronic image on your [workstation:](#page-18-0) task overview" on page 13 for an overview of the steps.

#### <span id="page-11-0"></span>**Installing from an electronic image on a shared drive**

In this scenario, you will place the electronic image on a shared drive so that users in your enterprise can access the installation files for Rational Manual Tester from a single location. Refer to ["Installing](#page-19-0) Rational Manual Tester from an electronic image on a shared drive: task [overview"](#page-19-0) on page 14 for an overview of the steps.

#### **Installing from a repository on an HTTP server**

This scenario represents the fastest method for installing the product across a network. This scenario differs from the shared-drive installation, In order to place product package files for Rational Manual Tester on an HTTP Web server, you must use this utility application – IBM Packaging Utility. This utility is provided with Rational Manual Tester to copy the installation files in a format - a *package* that can be used for installing Rational Manual Tester directly from a HTTP Web server. The directory on the HTTP Web server that contain the package is called a *repository*. Note that, in this scenario, the installation files for only Rational Manual Tester are placed in the package. Refer to ["Installing](#page-20-0) Rational Manual Tester from a repository on a HTTP Web server: task [overview"](#page-20-0) on page 15 and ["Placing](#page-20-0) Rational Manual Tester on an HTTP Web server: task [overview"](#page-20-0) on page 15 for an overview of the steps.

### **Upgrading Manual Tester from version 6.1.x**

If you are upgrading from version 6.1.x of Manual Tester, you may choose to keep your old software while installing version 7.0, or you may uninstall it first.

If you decide to keep version 6.1.x installed while you upgrade, simply install version 7.0 using the default installation settings. Note that version 7.0 will use the reuse and customizations files that you created using version 6.1.x. If you do not want to use these files, you can change them in the Main page of the Preferences dialog box after installation. (Refer to the online help for additional information.)

To migrate your existing test scripts to version 7.0, open and save them using the new software. Once the scripts are migrated, you cannot reopen them in version 6.1. If you need to maintain the older versions of your test scripts, be sure to save the new versions in a different location.

Once you have installed version 7.0 and migrated your scripts, we recommend uninstalling version 6.1.x. Although it is technically possible, we do not recommend using both versions concurrently on the same computer.

### **Installation repositories**

IBM Installation Manager retrieves product packages from specified repository locations.

If the launchpad is used to start Installation Manager, the repository information is passed to Installation Manager. If the Installation Manager is started directly, you must specify an installation repository that contains the product packages that you want to install. See "Setting repository [preferences](#page-12-0) in Installation Manager" on [page](#page-12-0) 7.

<span id="page-12-0"></span>Some organizations bundle and host their own product packages on their intranet. For information about this type of installation scenario, see ["Installing](#page-11-0) from a [repository](#page-11-0) on an HTTP server" on page 6. Your system administrators will need to provide you with the correct URL.

By default, IBM Installation Manager uses an embedded URL in each Rational software development product to connect to a repository server over the Internet. Installation Manager then searches for the product packages as well as new features.

## **Setting repository preferences in Installation Manager**

When you start the installation of Rational Manual Tester from the launchpad program, the location of the repository that contains the product package you are installing is automatically defined in IBM Installation Manager when it starts. However, if you start Installation Manager directly (for example, installing Rational Manual Tester from a repository located on a Web server) then you must specify the repository preference (the URL for the directory that contains the product package) in Installation Manager before you can install the product package. Specify these repository locations on the Repositories page of the Preferences window. By default, Installation Manager uses an embedded URL in each Rational software development product to connect to a repository server through the Internet and search for installable packages and new features. Your organization may require you to redirect the repository to use intranet sites.

**Note:** Before starting the installation process, be sure to obtain the installation package repository URL from your administrator.

To add, edit, or remove a repository location in Installation Manager:

- 1. Start Installation Manager.
- 2. On the Start page of Installation Manager, click **File** → **Preferences**, and then click **Repositories**. The Repositories page opens, showing any available repositories, their locations, and whether they are accessible.
- 3. On the Repositories page, click **Add Repository**.
- 4. In the Add repository window, type the URL of the repository location or browse to it and set a file path.
- 5. Click **OK**. If you provided a HTTPS repository location, then you will be prompted to enter a user ID and password. The new or changed repository location is listed. If the repository is not accessible, a red  $x$  is displayed in the **Accessible** column.
- 6. Click **OK** to exit.
- **Note:** For Installation Manager to search the default repository locations for the installed packages, ensure the preference **Search the linked repositories during installation and updates** on the Repositories preference page is selected. This preference is selected by default.

### **Package groups and the shared resource directory**

When you install the Rational Manual Tester package with IBM Installation Manager, you must choose a package group and a shared resource directory.

### **Package groups**

During the installation process, you must specify a *package group* for the Rational Manual Tester package. A package group represents a directory in which packages share resources with other packages in the same group. When you install the Rational Manual Tester package with Installation Manager, you can create a new package group or install the packages into an existing package group. (Some packages might not be able to share a package group, in which case the option to use an existing package group will be disabled.)

Note that when you install multiple packages at the same time, all the packages are installed into the same package group.

A package group is assigned a name automatically; however, you choose the installation directory for the package group.

After you create the package group by successfully installing a product package, you cannot change the installation directory. The installation directory contains files and resources specific to the Rational Manual Tester product package installed into that package group. Resources in the product package that can potentially be used by other package groups are placed in the shared resources directory.

#### **Shared resources directory**

The *shared resources directory* is the directory where installation artifacts are located so that they can be used by one or more product package groups.

**Important:** You can specify the shared resources directory once: the first time that you install a package. For best results, use your largest drive for this. You cannot change the directory location unless you uninstall all packages.

# <span id="page-14-0"></span>**Verifying and extracting electronic images**

If you download the installation files from IBM Passport Advantage, you must extract the electronic image from the compressed files before you can install Rational Manual Tester. You may want to verify the completeness of the downloaded files before extracting the image.

You can compare the published MD5 values with the checksum of the downloaded files to check if the downloaded file is corrupt or incomplete.

### **Extracting the downloaded files**

Extract each compressed file to the same directory.

# <span id="page-16-0"></span>**Preinstallation tasks**

Before you install the product, complete these steps:

- 1. Confirm that your system meets the requirements described in the section "Installation [requirements"](#page-8-0) on page 3.
- 2. Confirm that your user ID meets the required access privileges for installing the product. See "User privileges [requirements"](#page-9-0) on page 4.
- 3. Read the section ["Planning](#page-10-0) to install" on page 5.

## <span id="page-18-0"></span>**Installation tasks**

The following sections provide an overview of the installation scenarios that are described in the section ["Installation](#page-10-0) scenarios" on page 5. You can access detailed instructions from links in the main steps.

### **Installing Rational Manual Tester from CDs: task overview**

In this installation scenario, you have the CDs that contain the installation files, and typically you are installing Rational Manual Tester on your own workstation.

The following are the general steps for installing from CDs:

- 1. Complete the preinstallation steps listed in ["Preinstallation](#page-16-0) tasks" on page 11.
- 2. Insert the first installation CD into your CD drive.
- 3. If autorun is enabled on your system, the Rational Manual Tester launchpad program automatically opens. If autorun is not enabled, start the launchpad program. Refer to "Starting the [launchpad](#page-24-0) program" on page 19 for details.
- 4. Start the installation of Rational Manual Tester from the launchpad. For details, see "Starting an [installation](#page-24-0) from the launchpad program" on page 19.

If IBM Installation Manager is not detected on your workstation, you are prompted to install it and then the installation wizard starts. Follow the on-screen instructions in the wizard to complete the installation of Installation Manager. See "Installing [Installation](#page-22-0) Manager on Windows" on page 17 for details.

When the installation of Installation Manager completes, or if it is already on your computer, Installation Manager starts and automatically begins the Install Packages wizard.

- 5. Follow the on-screen instructions in the Install Packages wizard to complete the installation. For details, see ["Installing](#page-26-0) IBM Rational Manual Tester using the IBM [Installation](#page-26-0) Manager graphical interface" on page 21.
- 6. Configure your license. By default, a trial license for Rational Manual Tester is included. You must configure the license to ensure that you have continued access to the product. Refer to ["Managing](#page-42-0) licenses" on page 37 for details.
- 7. Install optional software that is included with Rational Manual Tester.

## **Installing Rational Manual Tester from an electronic image on your workstation: task overview**

The following are the general steps for installing Rational Manual Tester from an electronic installation image.

- 1. Ensure that your workstation has sufficient space to store both the files you must download from IBM Passport Advantage and the extracted installation image. Refer to "Hardware [requirements"](#page-8-0) on page 3.
- 2. Download all required parts for the product image from IBM Passport Advantage to a temporary directory.
- 3. Extract the installation image from the downloaded file and verify that the installation image is complete. See ["Verifying](#page-14-0) and extracting electronic images" on [page](#page-14-0) 9 for details.

4. Continue with the steps in "Installing from an electronic image" below.

## <span id="page-19-0"></span>**Installing from an electronic image**

- 1. Complete the preinstallation steps listed in ["Preinstallation](#page-16-0) tasks" on page 11.
- 2. Start the launchpad program. Refer to "Starting the [launchpad](#page-24-0) program" on [page](#page-24-0) 19 for details.
- 3. Start the installation of Rational Manual Tester from the Launchpad. For details, see "Starting an [installation](#page-24-0) from the launchpad program" on page 19.

If IBM Installation Manager is not detected on your workstation, you are prompted to install it and then the installation wizard starts. Follow the on-screen instructions in the wizard to complete the installation of Installation Manager. See "Installing [Installation](#page-22-0) Manager on Windows" on page 17 for details.

When the installation of Installation Manager completes, or if it is already on your system, Installation Manager starts and automatically begins the Install Packages wizard.

- **Note:** If you exit Installation Manager before completing the product installation, you must restart Installation Manager from the launchpad. If you start the Installation Manager directly, it is not preconfigured with the necessary installation repositories.
- 4. Follow the on-screen instructions in the Install Packages wizard to complete the installation. For complete details, see ["Installing](#page-26-0) IBM Rational Manual Tester using the IBM [Installation](#page-26-0) Manager graphical interface" on page 21.
- 5. Configure your license. By default, a trial license for Rational Manual Tester is included. You must configure the license to ensure you have continued access to the product. Refer to ["Managing](#page-42-0) licenses" on page 37 for details.
- 6. Install optional software that is included with Rational Manual Tester.

## **Installing Rational Manual Tester from an electronic image on a shared drive: task overview**

In this scenario, you will place the electronic image on a shared drive so that users in your enterprise can access the installation files for Rational Manual Tester from a single location.

The following steps are performed by the person who places the installation image on a shared drive.

- 1. Ensure that your shared drive has sufficient disk space to store both the files you must download from IBM Passport Advantage and the extracted installation image. Refer to "Hardware [requirements"](#page-8-0) on page 3 for details.
- 2. Download all required parts for the product image from IBM Passport Advantage to a temporary directory on the shared drive.
- 3. Extract the installation image from the downloaded files into an accessible directory on the shared drive and verify the installation image is complete. See ["Verifying](#page-14-0) and extracting electronic images" on page 9 for details.

To install Rational Manual Tester from the installation files on the shared drive:

- 1. Change to the disk1 directory on the shared drive containing the installation image.
- 2. Follow the steps in "Installing from an electronic image."

## <span id="page-20-0"></span>**Installing Rational Manual Tester from a repository on a HTTP Web server: task overview**

In this scenario, the product packages are retrieved by IBM Installation Manager from an HTTP Web server.

These steps assume the repository containing the package for Rational Manual Tester has been created on the HTTP Web server.

To install the Rational Manual Tester package from a repository on an HTTP server:

- 1. Complete the preinstallation steps listed in ["Preinstallation](#page-16-0) tasks" on page 11.
- 2. Install IBM Installation Manager. Refer to ["Managing](#page-22-0) IBM Installation [Manager"](#page-22-0) on page 17. In this scenario, for example, the Installation Manager installation files are available from a shared drive.
- 3. Start Installation Manager. Refer to "Starting [Installation](#page-22-0) Manager on [Windows"](#page-22-0) on page 17 for details.
- 4. Set the URL of the repository containing the package of Rational Manual Tester as a repository preference in Installation Manager. See "Setting [repository](#page-12-0) [preferences](#page-12-0) in Installation Manager" on page 7.
- 5. Start the Install Packages wizard in Installation Manager and follow the on-screen instructions in the Install Packages wizard to complete the installation. For complete details, see ["Installing](#page-26-0) IBM Rational Manual Tester using the IBM [Installation](#page-26-0) Manager graphical interface" on page 21.
- 6. Configure your license. By default, a trial license for Rational Manual Tester is included. You must set the license to ensure you have continued access to work with the product. Refer to ["Managing](#page-42-0) licenses" on page 37 for details.
- 7. Install optional software included with Rational Manual Tester.

#### **Placing Rational Manual Tester on an HTTP Web server: task overview**

To prepare Rational Manual Tester for installation from a repository located on an HTTP Web server:

- 1. Ensure that your HTTP or HTTPS Web server has sufficient disk space to store the product package. Refer to "Hardware [requirements"](#page-8-0) on page 3.
- 2. Ensure that your workstation has sufficient disk space to store both the files you must download from IBM Passport Advantage and the extracted installation image. Refer to "Hardware [requirements"](#page-8-0) on page 3
- 3. Download all required parts for the product image from IBM Passport Advantage to a temporary directory on your workstation.
- 4. Extract the installation image from the downloaded files into another temporary directory on your workstation and verify that the installation image is complete. See ["Verifying](#page-14-0) and extracting electronic images" on page 9 for details.
- 5. Install on your workstation the IBM Packaging Utility from the Auxiliary CD (or electronic disk) appropriate for your platform.
- 6. Using the Packaging Utility, copy the Rational Manual Tester product package.
- 7. Copy the output of the Packaging Utility to an HTTP or HTTPS Web Server.
- 8. Copy the installation files for IBM Installation Manager from the Auxiliary CD's to a shared drive.
- 9. Instruct users in your organization to install Installation Manager.

10. Provide users the URL for the repository that contains the Rational Manual Tester product package you created earlier.

## <span id="page-22-0"></span>**Managing IBM Installation Manager**

### **Installing Installation Manager on Windows**

IBM Installation Manager is installed by the launchpad. For more information on this process, refer to "Installing from the [launchpad](#page-24-0) program" on page 19.

To install Installation Manager manually:

- 1. Run setup.exe from the InstallerImager\_win32 folder on the first installation disk.
- 2. Click **Next** on the Welcome screen.
- 3. Review the license agreement on the License Agreement page and select **I accept the terms in the license agreement** to accept. Click **Next**.
- 4. Click the **Change** button on the Destination Folder page to change the installation location if required. Click **Next**.
- 5. Click **Next** on the Setup Type page.
- 6. Click **Install** on the Ready to Install Program page. The Completed page opens after the installation is complete.
- 7. Click **Finish**.

## **Starting Installation Manager on Windows**

IBM Installation Manager should be started from the launchpad program. Doing so starts Installation Manager with a configured repository preference and selected Rational Manual Tester packages. If you start Installation Manager directly, then you must set a repository preference and choose product packages manually.

To start Installation Manager manually:

- 1. Open the **Start** menu from the **Taskbar**.
- 2. Select **All Programs** → **IBM Installation Manager** → **IBM Installation Manager**.

## **Uninstalling Installation Manager on Windows**

To uninstall Installation Manager manually:

- 1. Run setup.exe from the InstallerImager\_win32 folder on the first installation disk.
- 2. Click **Next** on the Welcome screen.
- 3. Select the **Remove** button on the Program Maintenance page. Click **Next**.
- 4. Click **Next** on the Setup Type page.
- 5. Click **Remove** on the Remove the Program page.
- 6. Click **Finish** on the InstallShield Wizard Completed page.

#### **Note:** You can also uninstall Installation Manager by using the Control Panel. Click **Start** → **Settings** → **Control Panel**, and then double-click **Add or Remove Programs**. Select the entry for IBM Installation Manager and click **Remove**.

## <span id="page-23-0"></span>**Silently installing and uninstalling Installation Manager**

IBM Installation Manager can be silently installed and uninstalled.

### **Silently installing Installation Manager on Windows**

To silently install Installation Manager onto a default install location on Windows:

- 1. Change directory to InstallerImage\_win32 folder on the first installation disk.
- 2. Run setup.exe /S /v"/qn"

If you want to change the install location, you can add the INSTALLDIR property inside the /v option. For example: setup.exe /S /v"/qn INSTALLDIR=\"C:\ InstallationManager\""

### **Silently uninstalling Installation Manager from Windows**

To silently uninstall Installation Manager on Windows:

Run the following command in the command prompt: msiexec /x {DBD90D51-BD46-41AF-A1F5-B74CEA24365B}

## <span id="page-24-0"></span>**Installing from the launchpad program**

The launchpad program provides you with a single location to view release information and start the installation process.

Use the launchpad program to start the installation of Rational Manual Tester in the following cases:

- Installing from the product CDs.
- v Installing from an electronic image on your workstation.
- Installing from an electronic image on a shared drive.

By starting the installation process from the launchpad program, IBM Installation Manager will start preconfigured with the location of the repository that contains the Rational Manual Tester package. If you install and start Installation Manager directly, then you must set repository preferences manually.

To install from the launchpad:

- 1. Complete the preinstallation tasks described in ["Preinstallation](#page-16-0) tasks" on page [11,](#page-16-0) if you have not done so already.
- 2. Start the launchpad program. See "Starting the launchpad program."
- 3. Start the installation of Rational Manual Tester. See "Starting an installation from the launchpad program."

Follow the on-screen instructions in the Install Packages wizard to complete the installation. For complete details, see ["Installing](#page-26-0) IBM Rational Manual Tester using the IBM [Installation](#page-26-0) Manager graphical interface" on page 21.

### **Starting the launchpad program**

Complete the preinstallation tasks described in ["Preinstallation](#page-16-0) tasks" on page 11, if you have not done so already.

If you are installing from a CD and autorun is enabled on your workstation, then the Rational Manual Tester launchpad starts automatically when you insert the first installation disc into your CD drive. If you are installing from an electronic image, or if autorun is not configured on your workstation, then you must start the launchpad program manually.

To start the launchpad program:

- 1. Insert the IBM Rational Manual Tester CD into your CD drive.
- 2. If autorun is enabled on your system, the IBM Rational Manual Tester launchpad program automatically opens. If autorun is not enabled on your system:
	- v For Windows: Run launchpad.exe located in the root directory of the CD.

### **Starting an installation from the launchpad program**

- 1. Start the launchpad program.
- 2. If you have not done so already, read the release information by clicking **Release notes**.
- 3. When you are ready to begin the installation, click **Install IBM Rational Manual Tester**.
- 4. A message window opens to inform you whether the program IBM Installation Manager is detected on your workstation.
	- If IBM Installation Manager is not detected on your system, then you are informed that you must install it before you can continue.
		- a. Click **OK** to install IBM Installation Manager. The IBM Installation Manager installation wizard starts.
		- b. Follow the on-screen instructions in the wizard to complete the installation of IBM Installation Manager. Refer to "Installing [Installation](#page-22-0) Manager on [Windows"](#page-22-0) on page 17 for more information.
		- c. When the installation of IBM Installation Manager completes successfully, click **Finish** to close the wizard.
		- d. Read the message that opens and click **OK**. Installation Manager starts and automatically opens the Install Packages wizard.
	- v If IBM Installation Manager is detected on your system, click **OK** and Installation Manager starts and automatically opens the Install Packages wizard.
- 5. Follow the on-screen instructions in the Install Packages wizard to complete the installation. For complete details, see ["Installing](#page-26-0) IBM Rational Manual Tester using the IBM [Installation](#page-26-0) Manager graphical interface" on page 21

## <span id="page-26-0"></span>**Installing IBM Rational Manual Tester using the IBM Installation Manager graphical interface**

The following steps describe installing the IBM Rational Manual Tester package with the Installation Manager GUI.

Depending on the installation scenario that you are following, the Installation Manager Install Packages wizard might start automatically. (For example, if you are installing from CDs). In other scenarios, you will need to start the wizard.

- 1. If the Installation Manager Install Packages wizard did not start automatically, then start it:
	- a. Start Installation Manager.
	- b. From the Start page, click **Install Packages**.
		- **Note:** If a new version of Installation Manager is found, you are prompted to confirm that you want to install it before you can continue. Click **OK** to proceed. Installation Manager automatically installs the new version, stops, restarts, and resumes.

When Installation Manager starts, it searches its defined repositories for available packages.

- 2. The Install page of Install Packages wizard lists all the packages found in the repositories that Installation Manager searched. If two versions of a package are discovered, only the most recent, or recommended, version of the package is displayed.
	- v To display all versions of any package found by Installation Manager, click **Show all versions**.
	- v To return to the display of only the recommended packages, click **Show only recommended**.
- 3. Click the IBM Rational Manual Tester package to display its description in the **Details** pane.
- 4. To search for updates to the IBM Rational Manual Tester package, click **Check for updates**.
	- **Note:** For Installation Manager to search the predefined IBM update repository locations for the installed packages, the preference **Search the linked repositories during installation and updates** on the Repositories preference page must be selected. This preference is selected by default. Internet access is also required.

Installation Manager searches for updates at the predefined IBM update repository for the product package. It also searches any repository locations that you have set. A progress indicator shows the search is taking place. You can install updates at the same time that you install the base product package.

- 5. If updates for the IBM Rational Manual Tester package are found, then they will be displayed in the **Installation Packages** list on the Install Packages page below their corresponding product. Only recommended updates are displayed by default.
	- v To view all updates found for the available packages, click **Show all versions**.
	- v To display a package description under **Details**, click on the package name. If additional information about the package is available, such as a readme

file or release notes, a **More info** link is included at the end of the description text. Click the link to display the additional information in a browser. To fully understand the package you are installing, review all information beforehand

6. Select the IBM Rational Manual Tester package and any updates to the package that you want to install. Updates that have dependencies are automatically selected and cleared together. Click **Next** to continue.

**Note:** If you install multiple packages at the same time, then all the packages will be installed into the same package group.

- 7. On the Licenses page, read the license agreement for the selected package. If you selected more than one package to install, there might be a license agreement for each package. On the left side of the **License** page, click each package version to display its license agreement. The package versions that you selected to install (for example, the base package and an update) are listed under the package name.
	- a. If you agree to the terms of all of the license agreements, click **I accept the terms of the license agreements**.
	- b. Click **Next** to continue.
- 8. On the Location page, type the path for the *shared resources directory* in the **Shared Resources Directory** field; or, accept the default path. The shared resources directory contains resources that can be shared by one or more package groups. Click **Next** to continue.

The default path is:

- For Windows: C:\Program Files\IBM\SDP70Shared
- **Important:** You can specify the shared resources directory only the first time that you install a package. Use your largest disk for this to help ensure adequate space for the shared resources of future packages. You cannot change the directory location unless you uninstall all packages.
- 9. On the Location page, either choose an existing *package group* to install the IBM Rational Manual Tester package into, or create a new one. A package group represents a directory in which packages share resources with other packages in the same group. To create a new package group:
	- a. Click **Create a new package group**.
	- b. Type the path for the installation directory for the package group. The name for the package group is created automatically. The default path is:
		- For Windows: C:\Program Files\IBM\SDP70
	- c. Click **Next** to continue.
- 10. On the Features page under **Languages**, select the languages for the package group. The corresponding national language translations for the user interface and documentation for the IBM Rational Manual Tester package will be installed. Note that your choices apply to all packages installed under this package group.
- 11. On the next Features page, select the package features that you want to install. Currently Manual Tester does not offer any optional features. Click **Next** to continue.
- 12. On the Summary page, review your choices before installing the IBM Rational Manual Tester package. If you want to change the choices that you made on previous pages, click **Back** and make your changes. When you are satisfied

with your installation choices, click **Install** to install the package. A progress indicator shows the percentage of the installation completed.

- 13. When the installation process is complete, a message confirms the success of the process.
	- a. Click **View log file** to open the installation log file for the current session in a new window. You must close the Installation Log window to continue.
	- b. In the Install Package wizard, select whether you want IBM Rational Manual Tester to start when you exit.
	- c. Click **Finish** to launch the selected package. The Install Package wizard closes and you are returned to the Start page of Installation Manager.

## <span id="page-30-0"></span>**Installing silently**

You can install the Rational Manual Tester product package by running Installation Manager in silent installation mode. When you run Installation Manager in silent mode, the user interface is not available; instead, Installation Manager uses a response file to input the commands that are required to install the product package.

Running Installation Manager in silent mode is helpful because it enables you to use a batch process to install, update, modify and uninstall product packages through scripts.

Note that you must install Installation Manager before you can silently install the Rational Manual Tester package. Refer to ["Managing](#page-22-0) IBM Installation Manager" on [page](#page-22-0) 17 for details on installing Installation Manager.

There are two main tasks required for silent installation:

- 1. Create the response file.
- 2. Run Installation Manager in silent installation mode.

#### **Creating a response file**

You can create a response file by recording your actions as you install a Rational Manual Tester product package using Installation Manager. When you record a response file, all of the selections that you make in the Installation Manager GUI are stored in an XML file. When you run Installation Manager in silent mode, Installation Manager uses the XML response file to locate the repository that contains the package, select the features to install, and so on.

To record a response file for installation (or uninstallation):

- 1. On a command line, change to the eclipse subdirectory in the directory where you installed Installation Manager. For example:
	- For Windows: cd C:\Program Files\IBM\Installation Manager\eclipse
- 2. On a command line, type the following command to start the installation manager, substituting your own file name and location for the response file and (optionally) the log file:
	- For Windows: launcher.bat –record <response file path and name>.xml -log <log file path and name>.xml. For example, launcher.bat –record c:\mylog\responsefile.xml -log c:\mylog\record\_log.xml

**Note:** Ensure the file paths you enter exist; Installation Manager will not create directories for the response file and the log file.

- 3. Follow the on-screen instructions in the Install Packages wizard to make your installation choices, stopping when you reach the Summary page. For details, see "Installing IBM Rational Manual Tester using the IBM [Installation](#page-26-0) Manager graphical [interface"](#page-26-0) on page 21.
- 4. Click **Install**, and then when the installation process begins click **Cancel**.
- 5. Click **Finish**, then close Installation Manager.

An XML response file is created and resides in the location specified in the command.

### <span id="page-31-0"></span>**Running Installation Manager in silent installation mode**

You can run Installation Manager in silent installation mode from a command line.

Refer to the Installation Manager online help for additional documentation on how to run it in silent mode. (For example, silently installing from a repository that requires authentication (user ID and password).

You run Installation Manager in silent mode appending the -silent argument to the Installation Manager start command launcher.bat (Windows) .

• For Windows: launcher.bat -silent [arguments]

The following table describes the arguments used with the silent installation command:

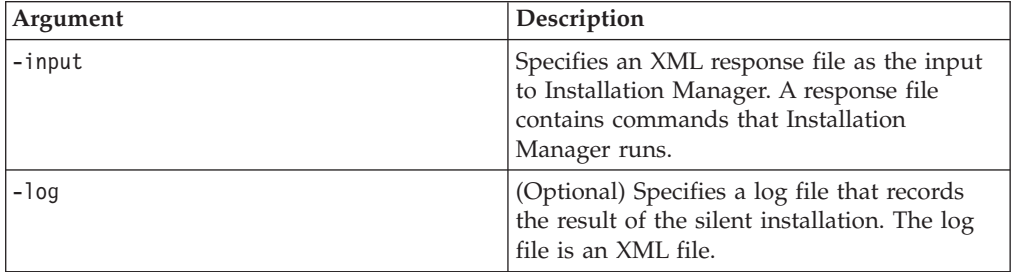

To run Installation Manager in silent installation mode:

- 1. On a command line, change to the eclipse subdirectory in the directory where you installed Installation Manager. For example:
	- For Windows: cd C:\Program Files\IBM\Installation Manager\eclipse
- 2. Enter and run the following command, substituting your own locations for the response file and, optionally, the log file:
	- For Windows: launcher.bat -slient -input <response file path and name> -log <log file path and name>For example, launcher.bat -silent -input c:\mylog\responsefile.xml -log c:\mylog\silent\_install\_log.xml

Installation Manager runs in silent installation mode; it reads the response file and writes a log file to the directory you specified. While you must have a response file when running in silent installation mode, log files are optional. The result of this execution should be a status of 0 on success and non-zero number on failure.

### **Searching for and silently installing all available products**

You can silently search for and install updates for all available products.

To search for and silently install all available products:

- 1. On a command line, change to the eclipse subdirectory in the directory where you installed Installation Manager.
- 2. Enter and run the following command, substituting your own locations for the response file and, optionally, the log file:
	- v For Windows: launcher.bat –silent -installAll

All available products known to Installation Manager are installed.

## <span id="page-32-0"></span>**Silently installing updates to all currently installed products**

You can silently search for and install updates for all currently installed products.

To search for and silently install updates for all available products:

- 1. On a command line, change to the eclipse subdirectory in the directory where you installed Installation Manager.
- 2. Enter and run the following command, substituting your own locations for the response file and, optionally, the log file:
	- For Windows: launcher.bat -silent -updateAll

All available product updates known to Installation Manager are installed.

### **Response file commands**

If you want to use the silent installation capabilities of Installation Manager, you need to create a response file that contains all of the commands that Installation Manager must run. The recommended way to do this is to create a response file by recording your actions as you install the IBM Rational Manual Tester package. However, you can create or edit a response file manually.

There are two categories of commands for the response file:

- v **Preference commands** are used to set preferences that are found in Installation Manager under **File** → **Preferences**, such as repository location information.
- Silent installation commands are used to emulate the Install Packages wizard in Installation Manager.

### **Silent installation preference commands**

While you typically specify preferences using the Preferences window, you can also specify preferences (identified as keys) in a response file for use during a silent installation.

**Note:** You can specify more than one preference in a response file.

When you define preferences in a response file, your XML code will look similar to the following example:

```
<preference>
name = "the key of the preference"
value = "the value of the preference to be set"
</preferences>
```
Use the following table to identify keys and their associated values for silent installation preferences:

<span id="page-33-0"></span>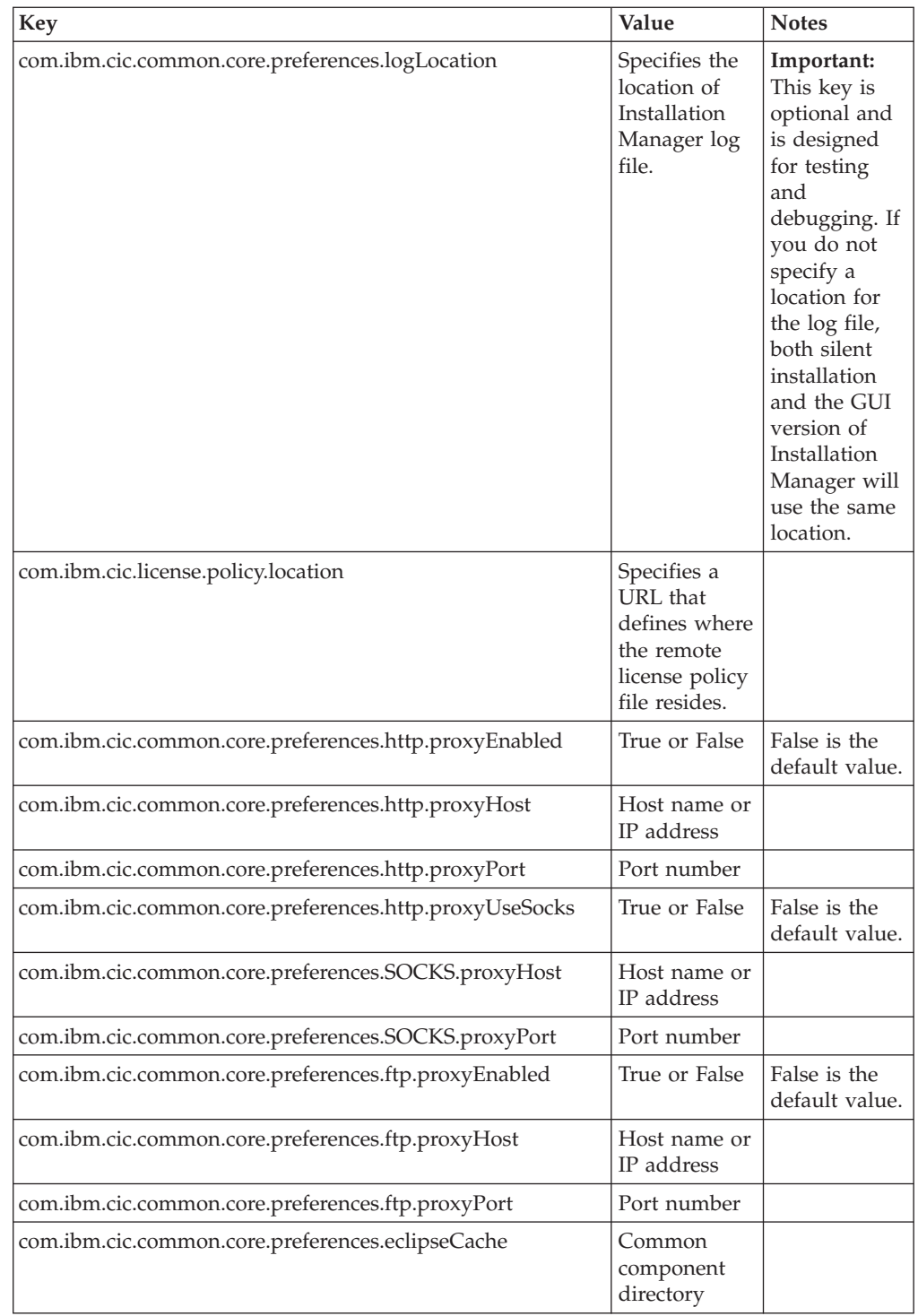

## **Silent installation commands**

You can use this reference table to learn more about response file commands for use during a silent installation.

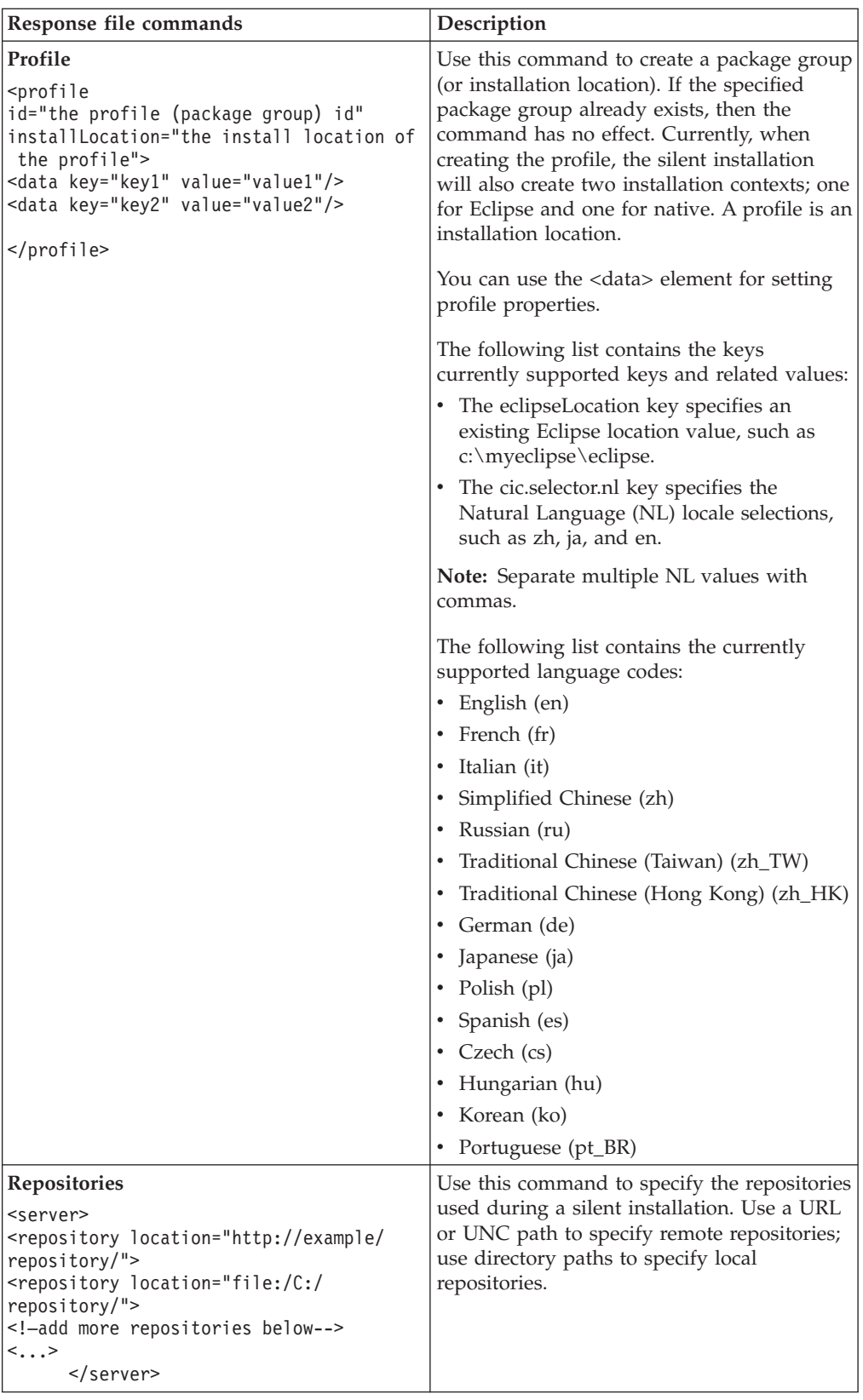

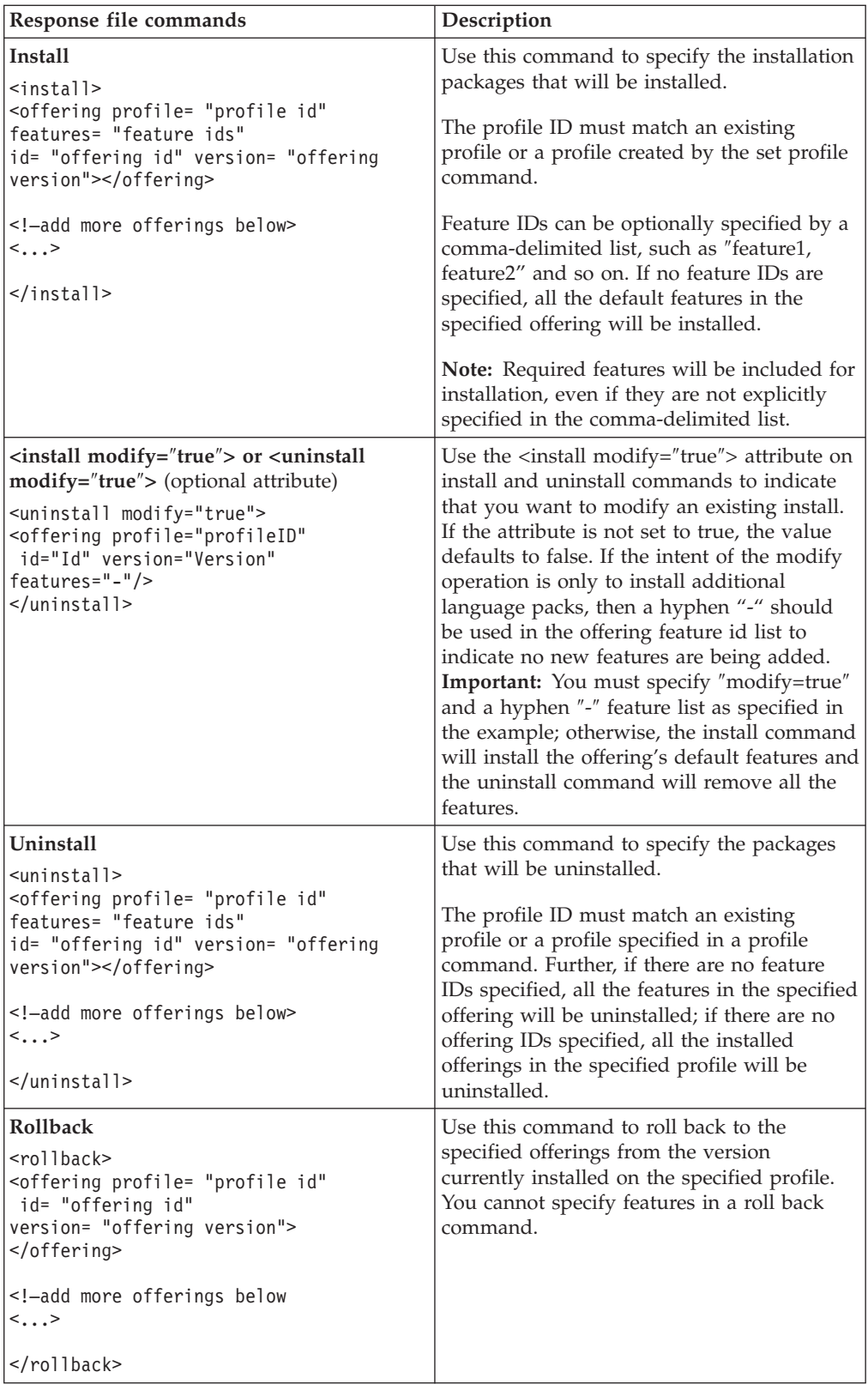

<span id="page-36-0"></span>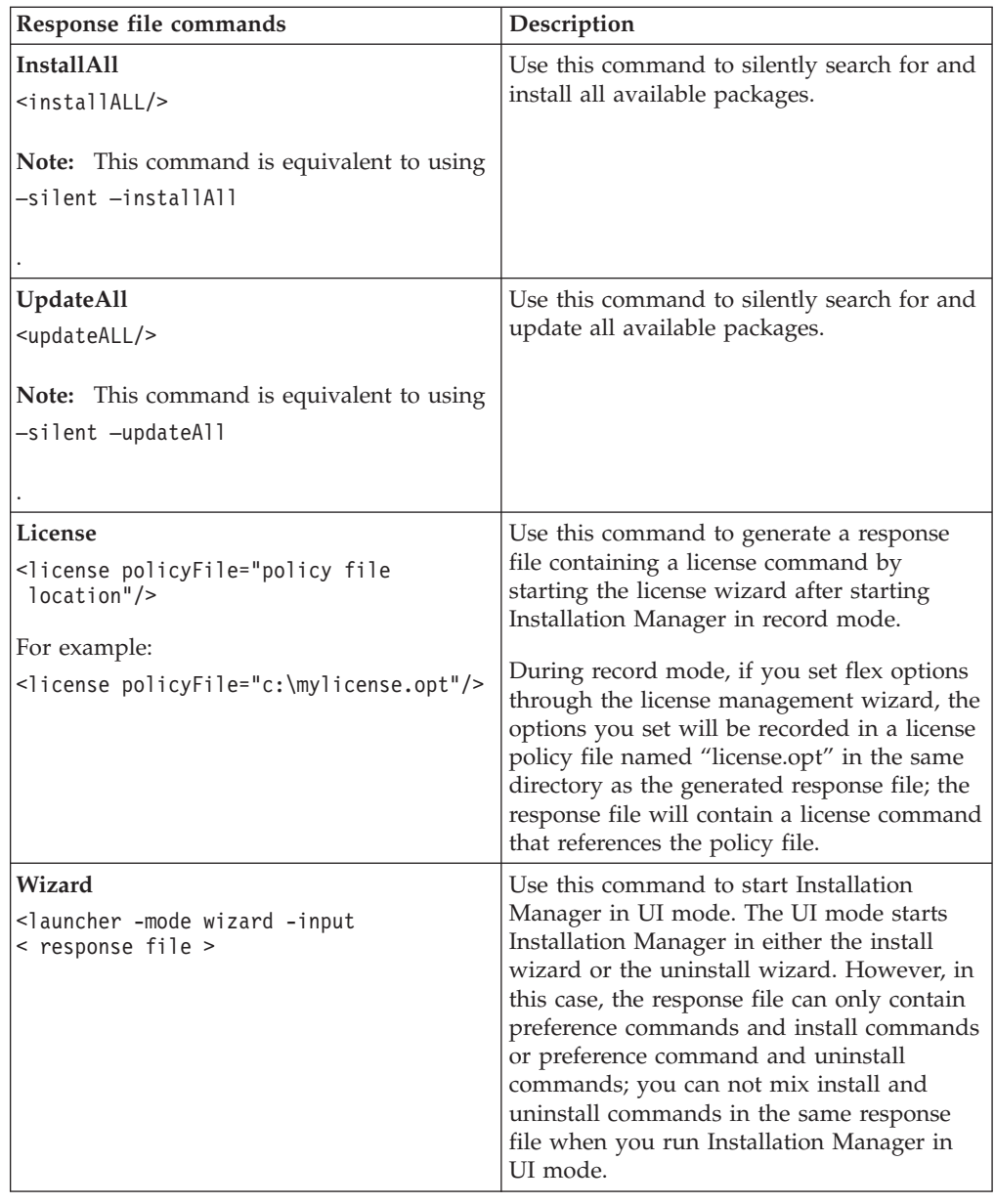

## **Reference: Sample response file**

You can use an XML-based response file to specify predefined information such as silent installation preferences, repository locations, installation profiles, and so on. Response files are beneficial for teams and companies that want to install installation packages silently and to standardize the locations and preferences for installation packages.

<span id="page-37-0"></span>**Sample response file**

```
\leqagent-input >
```

```
<!-- add preferences -->
<preference name="com.ibm.cic.common.core.preferences. http.proxyEnabled"
value="c:/temp"/>
<!-- create the profile if it doesn't exist yet -->
<profile id="my_profile" installLocation="c:/temp/my_profile"></profile>
<server>
<repository location=
"http://a.site.com/local/products/sample/20060615_1542/repository/"></repository>
/server>
<install>
<offering profile= "my_profile" features= "core" id= "ies"
version= "3.2.0.20060615">
 </offering>
/install>
</agent-input>
```
## **Silent install log files**

You can use silent install log files to examine the results of a silent installation session.

The silent installation functionality creates an XML-based log file that records the result of the silent install execution (as long as a log file path is specified using –log <your log file path>.xml). If your silent installation session is successful, the log file will contain just the root element of <result> </result>. However, if errors occur during the installation, the silent install log file will contain error elements with messages such as:

```
<result>
<error> Cannot find profile: profile id</error>
<error> some other errors</error>
</result>
```
For detailed analysis, you can look at the logs generated in the Installation Manager data area. By using a preference command, you can optionally set the data area to your preferred location, as shown in the response file topic.

## <span id="page-38-0"></span>**IBM Packaging Utility**

Use IBM Packaging Utility software to copy product packages to a repository that can be placed on a Web server available over HTTP or HTTPS.

Packaging Utility software is located on the Auxiliary CD that is included with Rational Manual Tester. If you want to place a repository that contains a Rational Manual Tester package on a Web server that will be available over HTTP or HTTPS, you must use Packaging Utility to copy the product package of Rational Manual Tester into the repository.

Use this utility to perform the following tasks:

- Generate a new repository for product packages.
- Copy product packages to a new repository. You can copy multiple product packages into a single repository, thereby creating a common location for your organization from which product packages can be installed using IBM Installation Manager.
- Delete product packages from a repository.

Refer to the online help for Packaging Utility for full instructions using the tool.

### **Installing Packaging Utility**

IBM Packaging Utility must be installed from the Auxiliary CD before it can be used to copy the Rational Manual Tester product package.

Use the following steps to install IBM Packaging Utility software from the Auxiliary CD:

- 1. Start the installation from the Auxiliary CD
	- For Windows: Change to the Aux\_CD\_Win\PackagingUtility directory on the Auxiliary CD and run install\_win32.exe.
- 2. If IBM Installation Manager is not detected on your workstation, you are prompted to install it and then the installation wizard starts. Follow the on-screen instructions in the wizard to complete the installation of Installation Manager. See "Installing [Installation](#page-22-0) Manager on Windows" on page 17 for details.
- 3. When the installation of Installation Manager completes, or if it is already on your computer, Installation Manager starts and automatically begins the Install Packages wizard.
- 4. Follow the on-screen instructions in the Install Packages wizard to complete the installation.

## **Copying product packages to an HTTP server using Packaging Utility**

To create a repository on a HTTP or HTTPS server, you must use Packaging Utility to copy the product package for Rational Manual Tester .

Note that this method does not copy the optional software that is included with the Rational Manual Tester installation image. Only the Rational Manual Tester files that are installed using IBM Installation Manager are copied.

Note also that Packaging Utility can be used to combine multiple product packages into a single repository location. Refer to the Packaging Utility online help for more information.

To copy product packages with Packaging Utility:

- 1. If you are copying from a CD image, perform these tasks:
	- a. Insert the first installation CD into your CD drive.
	- b. If autorun is enabled on your system, the Rational Manual Tester launchpad program automatically opens. Close the launchpad program.
- 2. Start Packaging Utility.
- 3. On the main page of the utility, click **Copy product package**. The Prerequisite page opens, and presents two options:
	- v **I will be downloading product packages from IBM Web**
	- v **I will be obtaining the product packages from other sources**
- 4. Click **I will be downloading product packages from IBM Web**.

**Note:** You can use the **I will be obtaining the product packages from other sources** option if you have already defined an accessible repository.

- 5. Click **Next** to advance to the Source page. If there are no product packages to select, you must open a repository that contains product packages.
- 6. To open a repository, click the **Open repository** button. The Open Repository window opens.
	- **Note:** A repository can be a path to a directory in the file system, a disk drive containing the first CD of the product, or a URL to a directory on a server.
- 7. To define a repository location, click the Repository Location **Browse** button, and then navigate to and select the Repository location - either the common root directory that contains the electronic disk images or the drive containing the first product installation CD. For example, if the Rational Manual Tester files (disk1, disk2, and so on) reside in C:\My product\unzip, you should define this location as a repository.
- 8. Click **OK** to define the repository location and to close the Browse to a repository directory window.
- 9. On the Destination page, click the **Browse** button and select an existing repository directory, or create a new folder to store the products.
- 10. After you specify a repository for the selected product packages and any fixes, click **OK** to close the Browse to a directory window. The file path that you just defined is listed in the **Directory** field on the Destination page.
- 11. Click **Next** to advance to the Summary page. The Summary page displays the selected product packages that will be copied into the destination repository. This page also lists the amount of storage space that the copy requires, as well as the amount of available space on the drive.
- 12. Click **Copy** to copy the selected product packages to the destination repository. A status bar opens at the bottom of the wizard indicating how much time is remaining in the copy process. After the copy process is finished, a Complete page opens and displays all of the product packages that were copied successfully.
- 13. Click **Done** to return to the Packaging Utility main page.

Now that you have used Packaging Utility to copy the Rational Manual Tester installation files into a repository, you can place the repository on a Web server and make the directories and files available over HTTP. (The repository can also be placed on a UNC drive.)

## <span id="page-42-0"></span>**Managing licenses**

You can manage the licenses for your installed IBM Rational Software Development Platform products and customized packages by using the Manage Licenses wizard and associated Preferences pages. The Manage Licenses wizard displays license type and license expiration information for each of your installed packages.

You can upgrade trial versions of an offering to licensed versions by importing product activation kits. You can also enable IBM Rational Common Licensing for offerings with trial or permanent licenses to obtain floating license keys from a Rational license server.

### **Licenses**

As a purchaser of IBM Rational software products, you can choose from three types of product licenses: an Authorized User license, an Authorized User Fixed Term License (FTL) and a Floating license. The best choice for your organization depends upon how many people use the product, how often they require access, and how you prefer to purchase your software.

#### **Authorized User License**

An IBM Rational Authorized User license permits a single, specific individual to use a Rational software product. Purchasers must obtain an Authorized User license for each individual user who accesses the product in any manner. An Authorized User license cannot be reassigned unless the purchaser replaces the original assignee on a long-term or permanent basis.

For example, if you purchase one Authorized User license, you can assign that license to one specific individual, who can then use the Rational software product. The Authorized User license does not entitle a second person to use that product at any time, even if the licensed individual is not actively using it.

#### **Authorized User Fixed Term License**

An IBM Rational Authorized User Fixed Term License (FTL) permits a single, specific individual to use a Rational software product for a specific length of time (the term). Purchasers must obtain an Authorized User FTL for each individual user who accesses the product in any manner. An Authorized User FTL cannot be reassigned unless the purchaser replaces the original assignee on a long-term or permanent basis.

**Note:** When you purchase an Authorized User FTL under the Passport Advantage Express program, IBM will automatically extend the license term for an additional year at the prevailing price unless you notify IBM before the license expires that you do not want an extension. The subsequent FTL term starts when the initial FTL term expires. The price for this subsequent term is currently 80% of the initial FTL price but is subject to change.

If you notify IBM that you do not want to extend the license term, then you must stop using the product when the license expires.

#### <span id="page-43-0"></span>**Floating license**

An IBM Rational Floating license is a license for a single software product that can be shared among multiple team members; however, the total number of concurrent users cannot exceed the number of floating licenses you purchase. For example, if you purchase one floating license for a Rational software product, then any user in your organization may use the product at any given time. Another person who wants to access the product must wait until the current user logs off.

To use floating licenses, you must obtain floating license keys and install them on a Rational License Server. The server responds to end-user requests for access to the license keys; it will grant access to the number of concurrent users that matches the number of licenses the organization purchased.

#### **License enablement**

If you are installing a Rational software product for the first time or want to extend a license to continue using the product, you have options on how to enable licensing for your product.

Licenses for Rational Software Development Platform offerings are enabled in two ways:

- Importing a product activation kit
- v Enabling Rational Common Licensing to obtain access to floating license keys

#### **Activation kits**

Product activation kits contain the permanent license key for your trial Rational product. You purchase, download to your local machine, and then import the activation kit to enable the license for your product. You import the activation kit to your product by using IBM Installation Manager.

#### **Rational Common Licensing**

You can obtain floating license keys, install Rational License Server, and enable Rational Common Licensing for your product. Rational Common Licensing provides the following benefits:

- v License compliance enforcement across the organization
- Fewer license purchases

For more information on obtaining activation kits and Floating licenses, see [Purchasing](#page-45-0) licenses.

#### **Viewing license information for installed packages**

You can review license information for your installed packages, including license types and expiration dates, from IBM Installation Manager.

To view license information:

- 1. Start IBM Installation Manager.
- 2. On the main page, click **Manage Licenses**.

The package vendor, current license types, and expiration dates are displayed for each installed package.

## <span id="page-44-0"></span>**Importing a product activation kit**

After you download a product activation kit, you must import the kit from the download location by using IBM Installation Manager.

You must purchase and download the activation kit to an accessible workstation.

To import an activation kit and enable the new license key:

- 1. Start IBM Installation Manager.
- 2. On the main page, click **Manage Licenses**.
- 3. On the Install Packages page, select a package and click **Import product enablement kit**.
- 4. Click **Next**. Details for the selected package are displayed, including the current license kind and the version range the license applies to.
- 5. Browse to the path of the download location for the kit; then select the appropriate Java™ archive (JAR) file and click **Open**.
- 6. Click **Next**. The Summary page displays the target install directory for the activation kit, the product the new license applies to, and version information.
- 7. Click **Finish**.

The product activation kit with its permanent license key is imported to the product. The Manage Licenses wizard indicates whether the import is successful.

### **Enabling floating licenses**

If your team environment supports Rational Common Licensing, you can enable floating licenses for your product and configure a connection to obtain access to floating license keys.

For details on license server, license key, and Rational Common Licensing administration, see the *License Management Guide*.

You must obtain the license server connection information from your administrator.

To enable floating licenses as the license type for specified packages and configure license server connections:

- 1. Start IBM Installation Manager.
- 2. On the main page, click **Manage Licenses**.
- 3. On the Install Packages page, select a version of a package, click **Configure license servers**, and click **Next**.
- 4. On the License Servers page, select the **Enable Rational Common Licensing** check box.
- 5. Configure one or more license server connections.
	- a. Click the **Add** button.
	- b. In the Add Server window, in the **Name** field, type the host name of the license server.
	- c. (Optional) In the **Port** field, type a value for environments where a firewall is used. Do not assign a value to this port unless your administrator instructs you to do so.
	- d. Click **OK**.
	- e. If your system administrator has given you the host names of additional license servers, repeat the steps to add each server. For a redundant servers

configuration, in which three servers are used, type each host name in this format: ″hostname1″, ″hostname2″, ″hostname3″. For each port number, type accordingly: ″host1port#″, ″host2port#″, ″host3port#″.

- <span id="page-45-0"></span>6. Click **Next**.
- 7. (Optional) Configure the license usage order for your custom packages. The order of licenses in the list determines the order in which your product attempts to obtain license keys for specific licenses.
- 8. Click **Finish**.

The Manage Licenses wizard indicates whether the floating licenses configuration is successful.

When you open the enabled product next, a connection is created to the license server to obtain a license key from the pool of available floating license keys.

#### **Purchasing licenses**

You can purchase new licenses if your current product license is about to expire or if you want to acquire additional product licenses for team members.

To purchase licenses and enable your product, complete the following steps:

- 1. Determine the type of license you want to purchase.
- 2. Go to ibm.com<sup>®</sup> or contact your IBM sales representative to purchase the product license. For details, visit the IBM Web page on [How](http://www.ibm.com/software/howtobuy/?) to buy software.
- 3. Depending on the type of license you purchase, use the Proof of Entitlement you receive and do one of the following to enable your product:
	- v If you purchase Authorized User licenses for your product, go to [Passport](http://www.ibm.com/software/sw-lotus/services/cwepassport.nsf/wdocs/passporthome) [Advantage](http://www.ibm.com/software/sw-lotus/services/cwepassport.nsf/wdocs/passporthome) and follow the instructions there for downloading your product activation kit.
	- If you purchase Floating licenses for your product, click the link to the [IBM](https://www14.software.ibm.com/webapp/iwm/web/preLogin.do?source=rational) Rational Licensing and [Download](https://www14.software.ibm.com/webapp/iwm/web/preLogin.do?source=rational) site, login (IBM registration is required), and then select the link to connect to the IBM Rational License Key Center. There you can use your Proof of Entitlement to obtain floating license keys for your license server.

Optionally, you can also go to Passport Advantage to download the activation kit for your product. After importing the activation kit, you have the option of switching from a floating to a permanent license type if you use your PC offline for long periods.

When you want to import the activation kit or enable floating license support for your product, use the Manage Licenses wizard in IBM Installation Manager.

# <span id="page-46-0"></span>**Starting Rational Manual Tester**

You can start Rational Manual Tester from the desktop environment or a command-line interface.

To start the product from the desktop, click **Start** → **Programs** → **IBM Rational Manual Tester** → **IBM Rational Manual Tester**.

To start Rational Manual Tester from a command-line:

• <product installation directory>\rtmt.exe

## <span id="page-48-0"></span>**Modifying installations**

The Modify Packages wizard in the IBM Installation Manager enables you to change the language and feature selections of an installed product package.

By default, Internet access is required unless the repository preferences points to a local update site. See the Installation Manager help for more information.

**Note:** Close all programs that were installed using Installation Manager before modifying.

To modify an installed product package:

- 1. From the Start page of the Installation Manager, click the **Modify Packages** icon.
- 2. In the Modify Packages wizard, select the installation location for the Rational Manual Tester product package and click **Next**.
- 3. On the Modify page, under Languages, select the languages for the package group, then click **Next**. The corresponding national language translations for the user interface and documentation for the packages will be installed. Note that your choices apply to all packages installed under this package group.
- 4. On the Features page, click **Next**. Note that there is only one feature for Rational Manual Tester and it cannot be removed.
- 5. On the Summary page, review your choices before modifying the installation package, and then click **Modify**.
- 6. **Optional:** When the modification process completes, click **View Log File** to see the complete log.

## <span id="page-50-0"></span>**Updating Rational Manual Tester**

You can install updates for packages that were installed with IBM Installation Manager.

By default, Internet access is required unless your repository preferences points to your local update site.

Each installed package has the location embedded for its default IBM update repository. For Installation Manager to search the IBM update repository locations for the installed packages, the preference **Search the linked repositories during installation and updates** on the Repositories preference page must be selected. This preference is selected by default.

See the Installation Manager help for more information.

**Note:** Close all programs that were installed using Installation Manager before updating.

To find and install product package updates:

- 1. From the Start page of the Installation Manager, click **Update Packages**.
- 2. If a new version of Installation Manager is found, you are prompted to confirm that you want to install it before you can continue. Click **OK** to proceed. Installation Manager automatically installs the new version, stops, restarts, and resumes.
- 3. In the Update Packages wizard, select the location of the package group where the Rational Manual Tester product package you want to update is installed or select the **Update All** check box, and then click **Next**. Installation Manager searches for updates in its repositories and the predefined update sites for Rational Manual Tester. A progress indicator shows the search is taking place.
- 4. If updates for a package are found, then they are displayed in the **Updates** list on the Update Packages page below their corresponding package. Only recommended updates are displayed by default. Click **Show all** to display all updates found for the available packages.
	- a. To learn more about an update, click the update and review its description under **Details**.
	- b. If additional information about the update is available, a **More info** link will be included at the end of the description text. Click the link to display the information in a browser. Review this information before installing the update.
- 5. Select the updates that you want to install or click **Select Recommended** to restore the default selections. Updates that have a dependency relationship are automatically selected and cleared together.
- 6. Click **Next** to continue.
- 7. On the Licenses page, read the license agreements for the selected updates. On the left side of the **License** page, the list of licenses for the updates you selected is displayed; click each item to display the license agreement text.
	- a. If you agree to the terms of all the license agreements, click **I accept the terms of the license agreements**.
- b. Click **Next** to continue.
- 8. On the Summary page, review your choices before installing the updates.
	- a. If you want to change the choices you made on previous pages, click **Back**, and make your changes.
	- b. When you are satisfied, click **Update** to download and install the updates. A progress indicator shows the percentage of the installation completed.
	- **Note:** During the update process, Installation Manager might prompt you for the location of the repository for the base version of the package. If you installed the product from CDs or other media, they must be available when you use the update feature.
- 9. **Optional:** When the update process completes, a message that confirms the success of the process is displayed near the top of the page. Click **View log file** to open the log file for the current session in a new window. You must close the Installation Log window to continue.
- 10. Click **Finish** to close the wizard.

# <span id="page-52-0"></span>**Uninstalling Rational Manual Tester**

The Uninstall Packages option in the Installation Manager enables you to uninstall packages from a single installation location. You can also uninstall all the installed packages from every installation location.

To uninstall the packages, you must log in to the system using the same user account that you used to install the product packages.

To uninstall the packages:

- 1. Close the programs that you installed using Installation Manager.
- 2. On the Start page click the **Uninstall Packages** icon.
- 3. In the Uninstall Packages page, select the Rational Manual Tester product package that you want to uninstall. Click **Next**.
- 4. In the Summary page, review the list of packages that will be uninstalled and then click **Uninstall**. The Complete page is displayed after the uninstallation finishes.
- 5. Click **Finish** to exit the wizard.

## <span id="page-54-0"></span>**Rolling back updates**

Using the rollback feature in the Uninstall Packages wizard, you can remove an update to Rational Manual Tester, reverting to a previous version.

During the rollback process, Installation Manager must access resources from the earlier version of the package. If you installed Rational Manual Tester from a repository, you must have listed in your **Preferences** (**File > Preferences > Repository**) the repository from which you installed the previous version of the product. If you installed the product from CDs or other media, they must be available when you use the rollback feature.

Use the rollback feature if you have applied an update to a product package, and decide later that you want to remove the update and revert to the earlier version of the product. When you use the rollback feature, the Installation Manager uninstalls the updated resources, and reinstalls the resources from the previous version. You can only roll back one version level at a time.

To roll back an updated package, complete the following steps:

- 1. On the Start page, click **Uninstall Packages** to start the Uninstall wizard.
- 2. From the **Installation Packages** list, select the package that you want to roll back.
- 3. The **Roll Back Packages** dialog opens.
- 4. Click **Rollback** to roll back the package to the previous version. Click **Uninstall** to uninstall the product package completely.
- 5. Complete the wizard according to the on-screen instructions.

## <span id="page-56-0"></span>**Installing optional software**

The following optional software is included on the Rational Manual Tester installation image:

• IBM Rational ClearCase® LT Version 7.0

### **Installing ClearCase LT**

Rational ClearCase LT is a configuration management tool for small project teams. ClearCase LT is part of the IBM Rational ClearCase product family that can scale from small project workgroups to the distributed, global enterprise.

Your installation media includes Rational ClearCase LT Version 7.0.0.0 It is installed separately from Rational Manual Tester.

If you already have ClearCase LT installed on your workstation, then you might be able to upgrade it to the current version. Refer to the installation documentation for ClearCase LT for information on upgrading from previous versions.

## **Locating the ClearCase LT installation instructions and release notes**

For complete instructions on installing Rational ClearCase LT, refer to the installation documentation provided with the ClearCase LT installation media. It is also strongly recommended that you read the ClearCase LT release notes before you install the product.

Some documentation is in Acrobat PDF files. To open the files, you require the Adobe Reader software, which you can download from [http://www.adobe.com/](http://www.adobe.com/products/acrobat/readstep2.html) [products/acrobat/readstep2.html.](http://www.adobe.com/products/acrobat/readstep2.html)

For Windows: The installation instructions and release notes can be viewed from the ClearCase LT installation launchpad. Refer to "Starting an [installation](#page-57-0) of Rational [ClearCase](#page-57-0) LT" on page 52.

To open the installation instructions:

1. For Windows: From the first ClearCase LT installation CD (or disk directory for an electronic image), open doc\books\install.pdf. *IBM Rational ClearCase, ClearCase MultiSite®, and ClearCase LT Installation and Upgrade Guide, Version 7.0* (Windows) opens.

#### **Getting documentation from the IBM Publications Center**

You can also download the installation instructions and release notes for Rational ClearCase LT from the IBM Publications Center.

- 1. Go to http[:http://www.ibm.com/shop/publications/order.](http://www.ibm.com/shop/publications/order)
- 2. Select your country/region on the Welcome page of the Publications Center.
- 3. Click Search for Publications.
- 4. Enter either the document title or publication number in the appropriate search field.
	- v To search for a document by its title, enter the title in the Search on field.

<span id="page-57-0"></span>v To search for a document by its publication (Material ID) number, enter the number in the Publication number field.

| Document                                                                                                    | Publication number |
|----------------------------------------------------------------------------------------------------|--------------------|
| IBM Rational ClearCase, ClearCase<br>MultiSite, and ClearCase LT Installation and<br>Upgrade Guide (Windows)            | GI11-6365-00       |
| IBM Rational ClearCase, ClearCase<br>MultiSite, and ClearCase LT Installation and<br>Upgrade Guide (UNIX <sup>®</sup> ) | GI11-6366-00       |
| IBM Rational ClearCase LT Release Notes <sup>®</sup>                                                                    | GI11-6369-00       |

*Table 1. ClearCase publication numbers*

## **Starting an installation of Rational ClearCase LT**

The installation instructions in this section are to help you start the installation process for Rational ClearCase LT. You must refer to the complete installation instructions found in the Rational ClearCase LT Installation Guide when installing the product. Before installing, it is strongly recommended that you read the release notes.

#### **Starting an installation of Rational ClearCase LT on Windows**

- 1. Start the Rational ClearCase LT launchpad program using one of the following methods:
	- v From the Rational Manual Tester launchpad program (see ["Starting](#page-24-0) the [launchpad](#page-24-0) program" on page 19), click **Rational ClearCase LT**.
	- v Insert the first CD of Rational ClearCase LT. The launchpad program should start automatically. If it does not run, run setup.exe from the root of the first CD or disk image.
- 2. Read the release information if you have not done so.
- 3. Click **Install IBM Rational ClearCase LT**. The Rational ClearCase LT Setup Wizard opens.

Follow the instructions in the Setup Wizard to complete the installation.

### **Configuring Rational ClearCase LT licensing**

When you have Rational Manual Tester installed on the same computer as Rational ClearCase LT, you do not need to configure Rational ClearCase LT licensing. However, if you install Rational ClearCase LT withoutRational Manual Tester, then you will need to configure ClearCase LT Licensing.

See the ClearCase LT *Installation Guide* for details about configuring licensing

## <span id="page-58-0"></span>**Notices**

Note to U.S. Government Users Restricted Rights - Use, duplication or disclosure restricted by GSA ADP Schedule Contract with IBM Corp.

This information was developed for products and services offered in the U.S.A. IBM may not offer the products, services, or features discussed in this document in other countries. Consult your local IBM representative for information on the products and services currently available in your area. Any reference to an IBM product, program, or service is not intended to state or imply that only that IBM product, program, or service may be used. Any functionally equivalent product, program, or service that does not infringe any IBM intellectual property right may be used instead. However, it is the user's responsibility to evaluate and verify the operation of any non-IBM product, program, or service.

IBM may have patents or pending patent applications covering subject matter described in this document. The furnishing of this document does not grant you any license to these patents. You can send license inquiries, in writing, to:

*IBM Director of Licensing IBM Corporation North Castle Drive Armonk, NY 10504-1785 U.S.A.*

For license inquiries regarding double-byte (DBCS) information, contact the IBM Intellectual Property Department in your country or send inquiries, in writing, to:

*IBM World Trade Asia Corporation Licensing 2-31 Roppongi 3-chome, Minato-ku Tokyo 106, Japan*

**The following paragraph does not apply to the United Kingdom or any other country where such provisions are inconsistent with local law:** INTERNATIONAL BUSINESS MACHINES CORPORATION PROVIDES THIS PUBLICATION ″AS IS″ WITHOUT WARRANTY OF ANY KIND, EITHER EXPRESS OR IMPLIED, INCLUDING, BUT NOT LIMITED TO, THE IMPLIED WARRANTIES OF NON-INFRINGEMENT, MERCHANTABILITY OR FITNESS FOR A PARTICULAR PURPOSE. Some states do not allow disclaimer of express or implied warranties in certain transactions, therefore, this statement may not apply to you.

This information could include technical inaccuracies or typographical errors. Changes are periodically made to the information herein; these changes will be incorporated in new editions of the publication. IBM may make improvements and/or changes in the product(s) and/or the program(s) described in this publication at any time without notice.

Any references in this information to non-IBM Web sites are provided for convenience only and do not in any manner serve as an endorsement of those Web sites. The materials at those Web sites are not part of the materials for this IBM product and use of those Web sites is at your own risk.

<span id="page-59-0"></span>IBM may use or distribute any of the information you supply in any way it believes appropriate without incurring any obligation to you.

Licensees of this program who wish to have information about it for the purpose of enabling: (i) the exchange of information between independently created programs and other programs (including this one) and (ii) the mutual use of the information which has been exchanged, should contact:

*Intellectual Property Dept. for Rational Software IBM Corporation 20 Maguire Road Lexington, Massachusetts 02421-3112 U.S.A.*

Such information may be available, subject to appropriate terms and conditions, including in some cases, payment of a fee.

The licensed program described in this Documentation and all licensed material available for it are provided by IBM under terms of the IBM Customer Agreement, IBM International Program License Agreement or any equivalent agreement between us.

Information concerning non-IBM products was obtained from the suppliers of those products, their published announcements or other publicly available sources. IBM has not tested those products and cannot confirm the accuracy of performance, compatibility or any other claims related to non-IBM products. Questions on the capabilities of non-IBM products should be addressed to the suppliers of those products.

### **Trademarks and service marks**

The following terms are trademarks of International Business Machines Corporation in the United States, other countries, or both:

- ClearCase
- ClearQuest
- $\cdot$  IBM
- Lotus Notes
- Rational

Java and all Java-based trademarks are trademarks of Sun Microsystems, Inc. in the United States, other countries, or both.

Microsoft and Windows are trademarks of Microsoft Corporation in the United States, other countries, or both.

Other company, product or service names, may be trademarks or service marks of others.

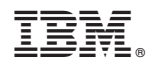

Printed in USA

GI11-6748-01

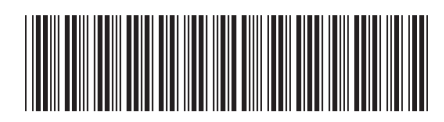